# 电信网码号资源使用和调整审批系统 用户手册-码号年报 (码号使用单位)

# 中国信息通信研究院 编制日期:2023 年 1 月

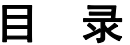

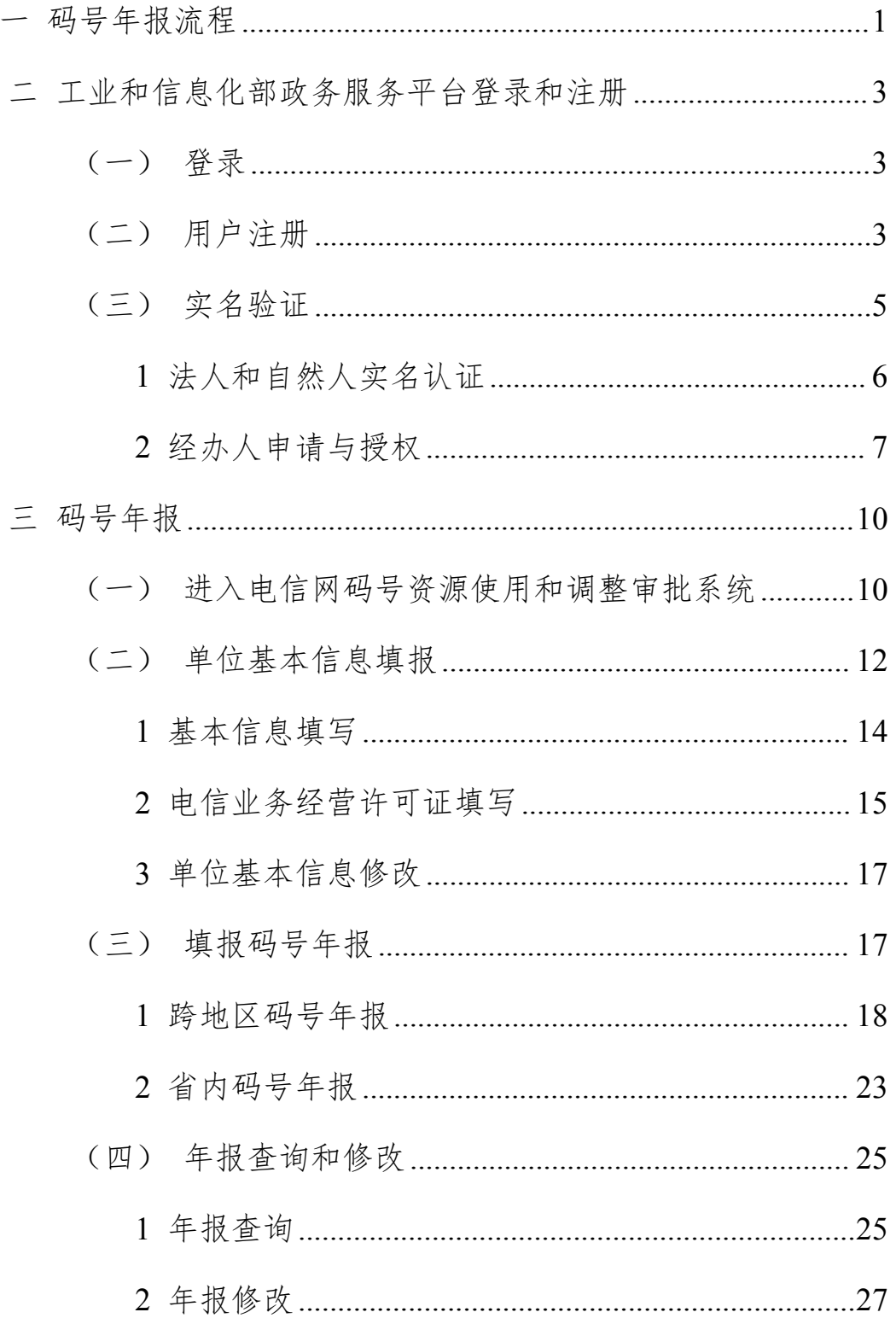

## <span id="page-4-0"></span>一 码号年报流程

码号使用单位办理码号年报业务时,需首先打开工业和信息化部 一体化在线政务服务平台 <https://ythzxfw.miit.gov.cn/>首页进行登录或 注册,如图 1 所示;然后进入电信网码号资源使用和调整审批系统 进行码号年报业务办理,整体流程见图 2。

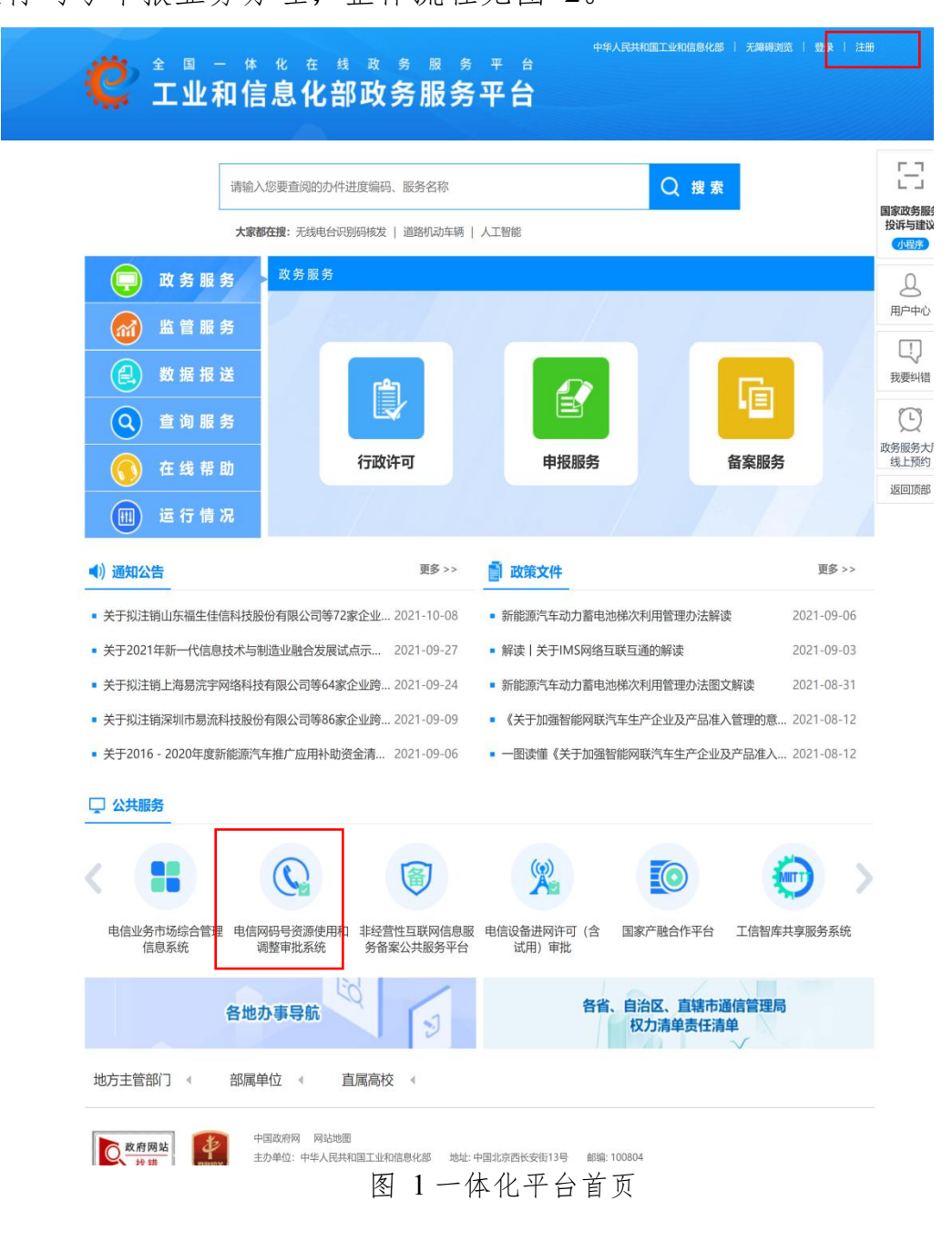

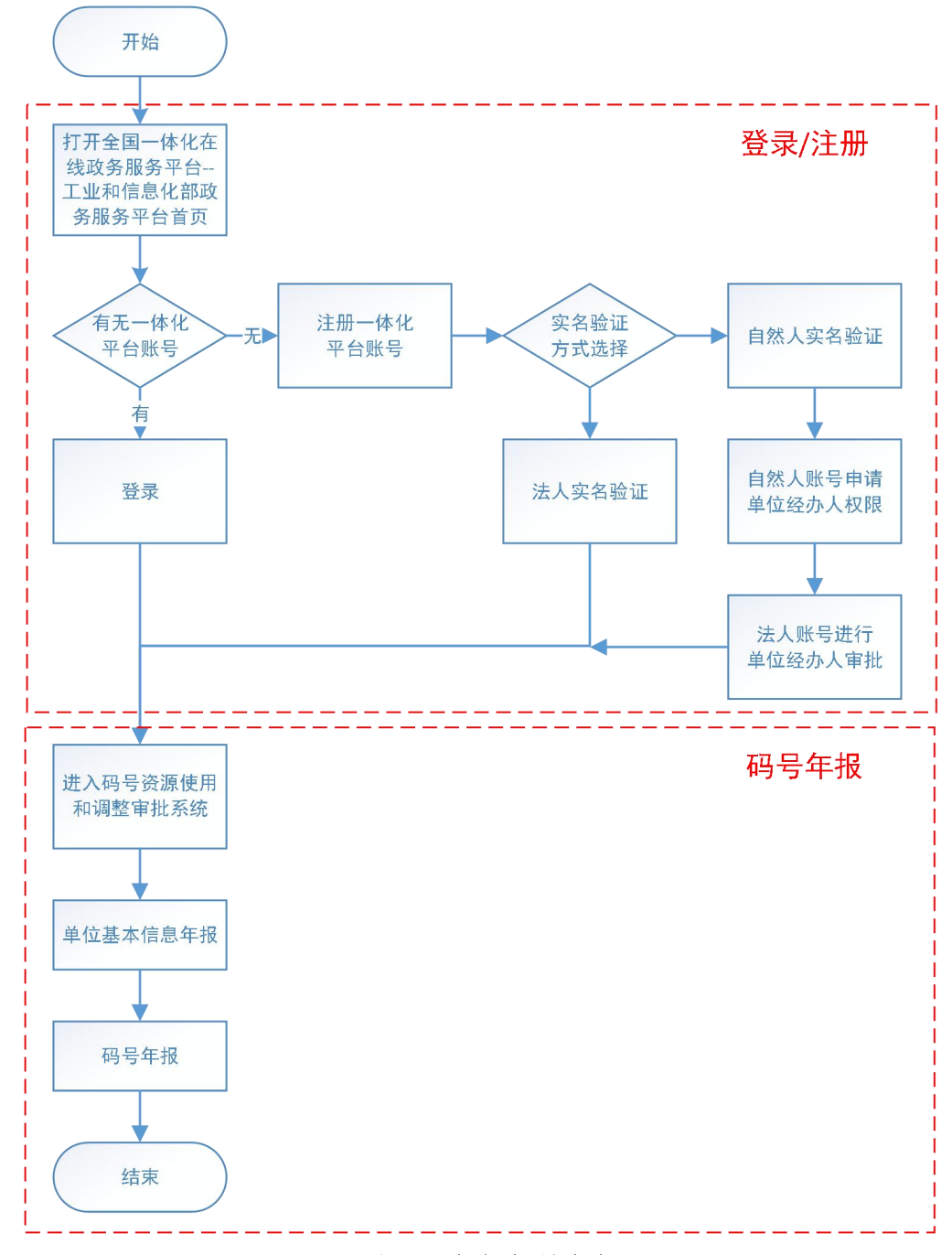

#### 图 2 业务办理流程

电信网码号资源使用和调整审批系统是工业和信息化部政务服 务平台上众多业务系统之一,采用 B/S 架构支持主流浏览器访问。推 荐使用 Chrome、Firefox、Microsoft Edge、IE11、360 安全浏览器。

码号年报业务包括单位基本信息年报和具体码号年报两部分,须 先填写单位基本信息年报,然后填写具体码号年报。

# <span id="page-6-1"></span><span id="page-6-0"></span>二 工业和信息化部政务服务平台登录和注册 (一) 登录

点击一体化平台首页右上角的【登录】进入登录页面,如图 3 所示。

在图 3 登录页面中,输入用户名、密码、短信验证码,点击【登 录】,登录一体化平台。

<<sup>1</sup> 全国一体化在线或务服务平台<br>● T业和信息化部统一登录系统

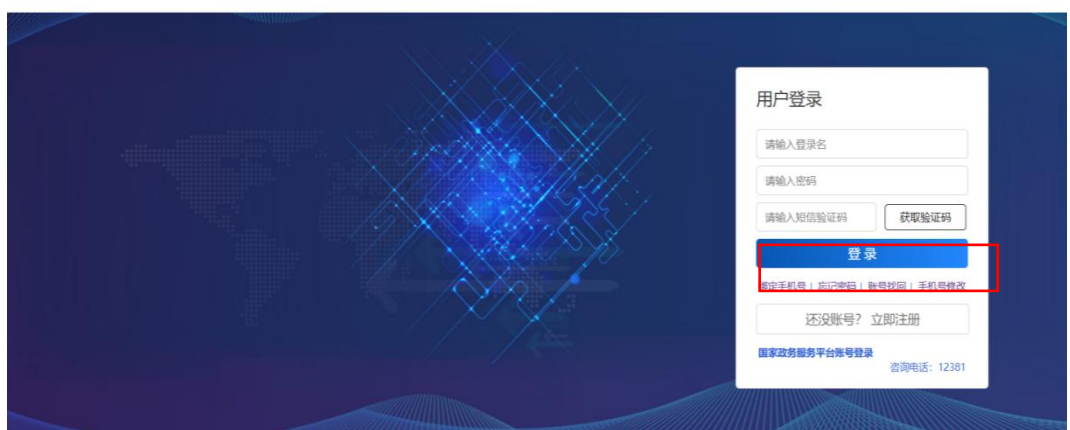

图 3 登录界面

# <span id="page-6-2"></span>(二) 用户注册

如用户还未在一体化政务服务平台注册,则需要先完成注册,用 户注册过程如下:

点击图 1 一体化平台首页右上角的【注册】按钮或图 3 登录界 面上的【立即注册】按钮,进入注册页面,可以注册一个新用户。

注册为分级注册,先输入账号、密码、邮箱和手机号注册一个用 户,再根据实际情况进行实名认证。

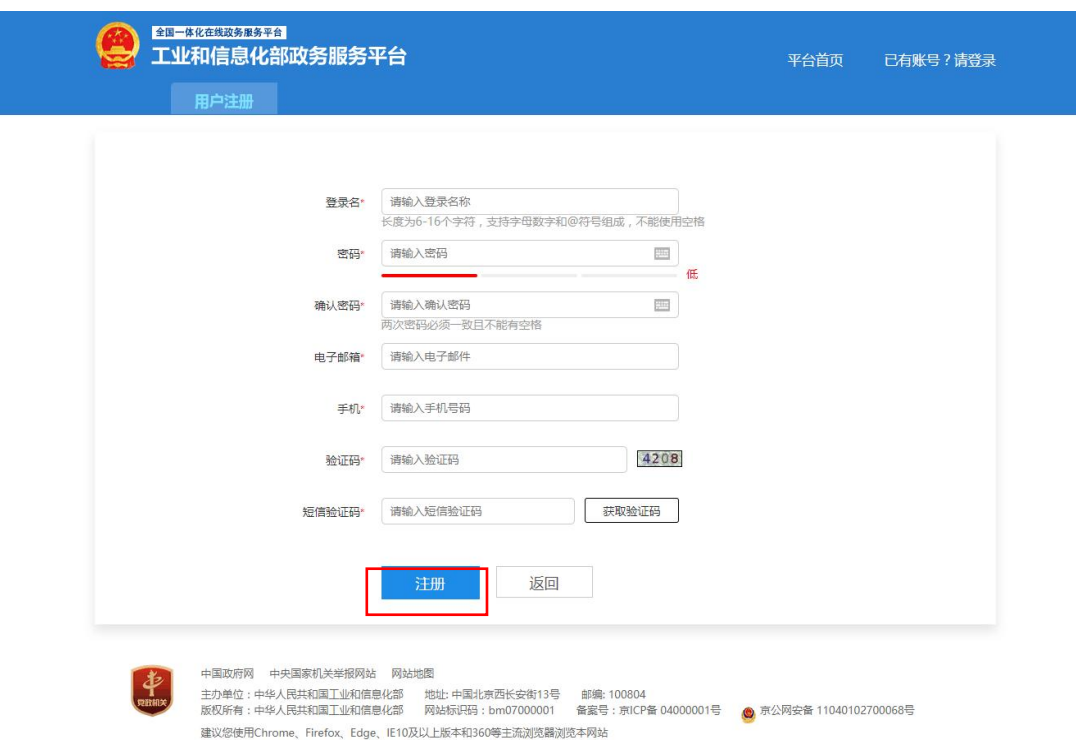

#### 图 4 注册界面

用户注册后,会提示是否要进行认证,如图 5 所示。用户可根 据系统提示进行认证,选择"立即认证"则进入(三)实名认证,也 可选择"暂不认证"。

如不进行认证,登录系统后,在用户中心账号设置下会显示"未 实名认证",也可以在此进行实名认证。如果意外关闭了窗口,可在 登录后点击任意页面右上角的【账号名】重新进入用户中心,如图 6 所示。

4

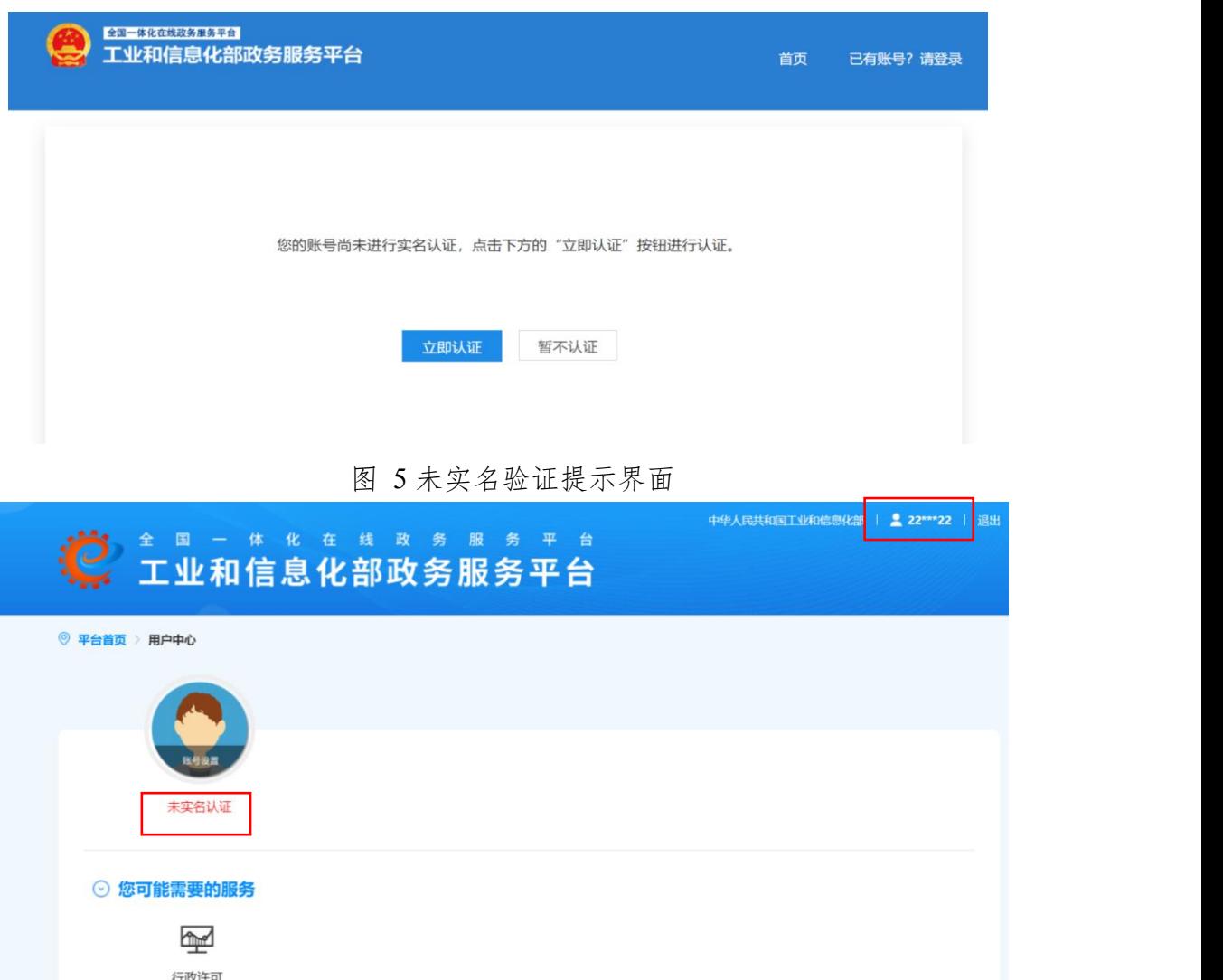

#### 图 6 用户中心-未实名认证

### <span id="page-8-0"></span>(三) 实名验证

一体化平台支持两种类型的实名验证:自然人实名验证和法人实 名验证。通过个人证件实名验证的账号即自然人账号,可办理对私业 务。通过法人证件(营业执照等)实名验证的账号即法人账号,可办理 对公业务。

自然人账号可以申请成为法人的经办人,代替法人办理指定的业 务(按业务系统授权),申请通过后自然人账号即成为该法人账号的经 办人账号。

## <span id="page-9-0"></span>1 法人和自然人实名认证

进入实名认证页面,"用户类型"选择"法人",按照提示要求, 将信息填写完整,其中加\*的为必填项。提交后完成法人实名认证。

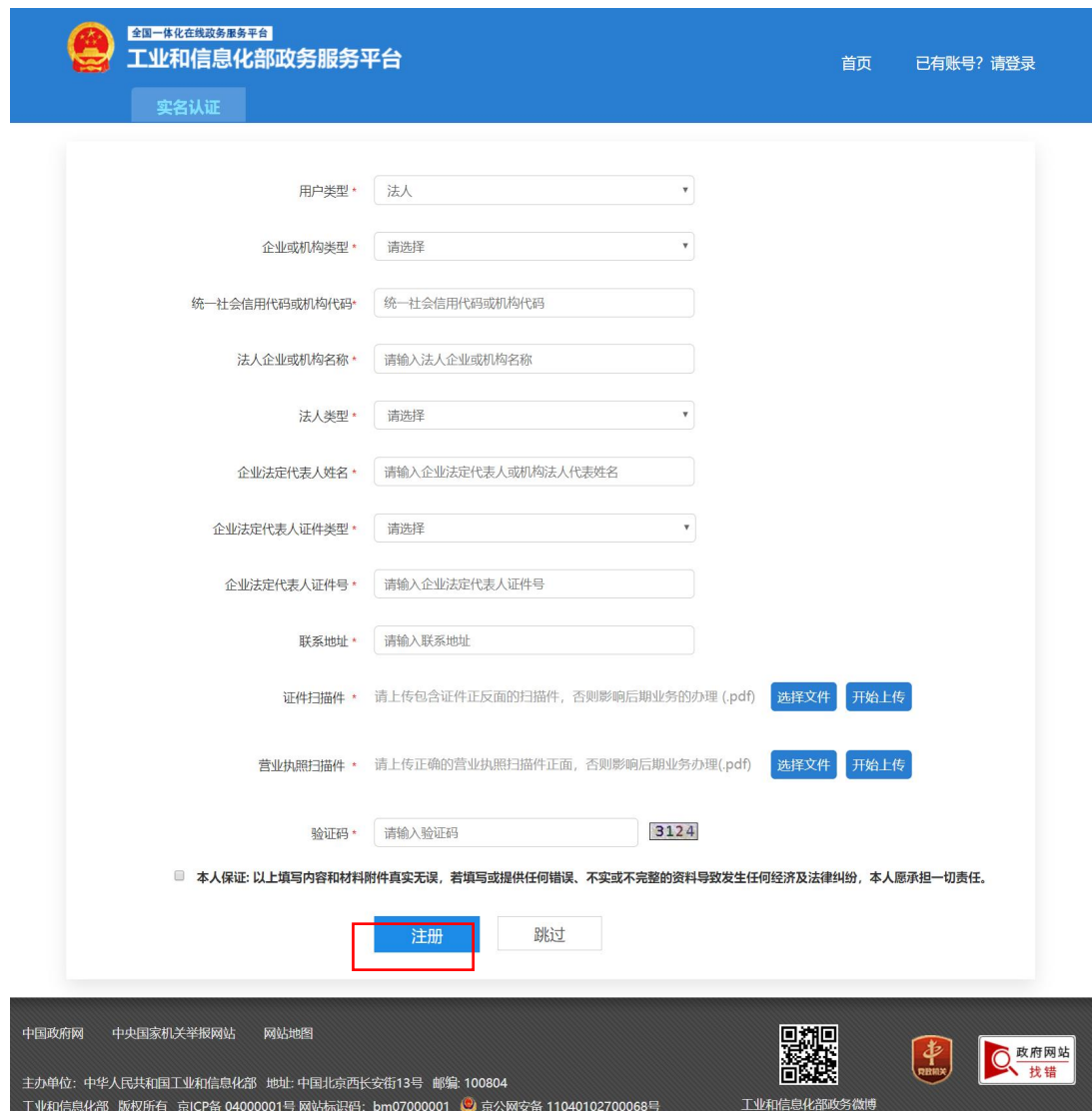

#### 图 7 法人和自然人实名认证

进入实名认证页面, "用户类型"选择"自然人", 按照要求, 将信息填写完整,其中加红色星号的为必填项。提交后完成自然人实

# 名认证。

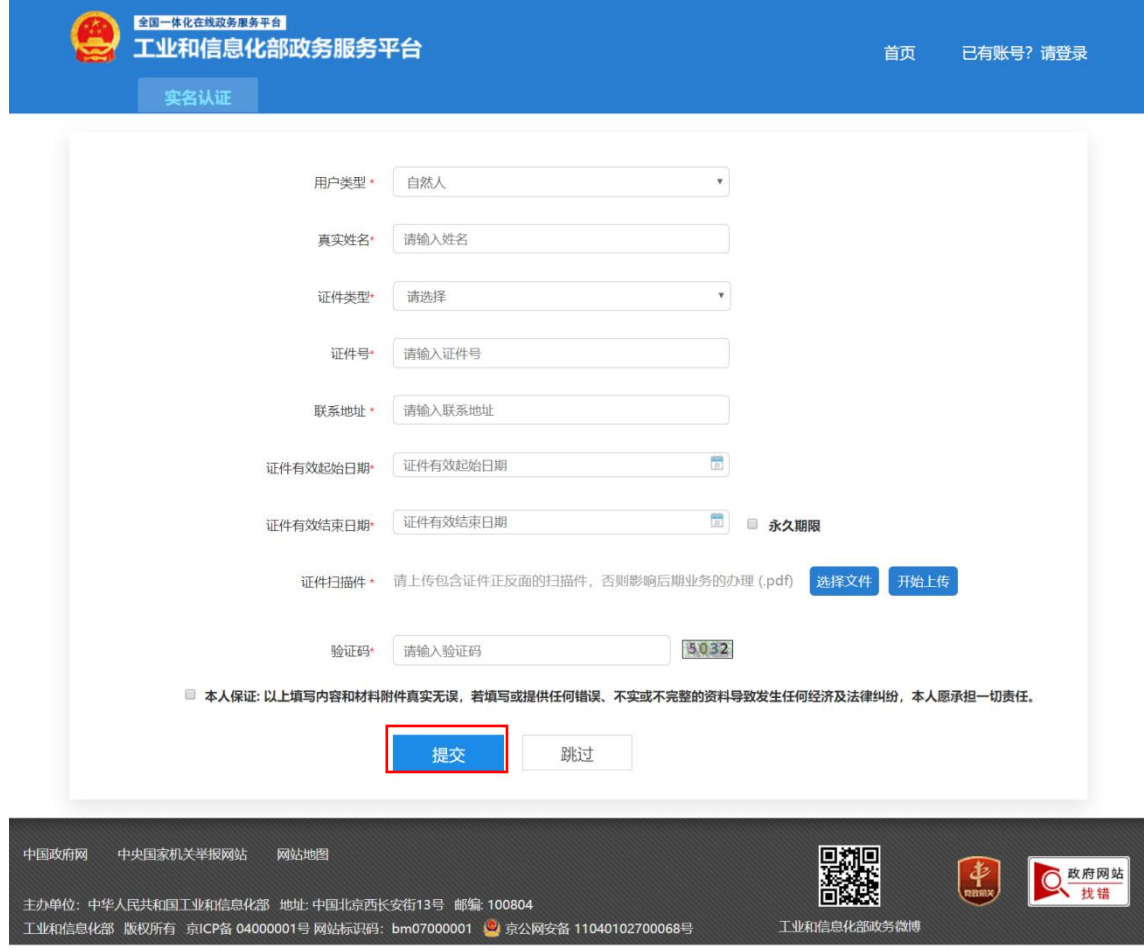

图 8 自然人实名认证

<span id="page-10-0"></span>2 经办人申请与授权

自然人账号经绑定授权后可办理法人单位的对公业务,授权需由 自然人账号发起,并经过法人账号审批后方可完成授权。

(1) 经办人申请

自然人的账号登录一体化平台,进入用户中心模块,如图 9 所 示,点击【经办人申请】进入图11,输入企业名称和统一社会信用 代码,点击【确定】即可。

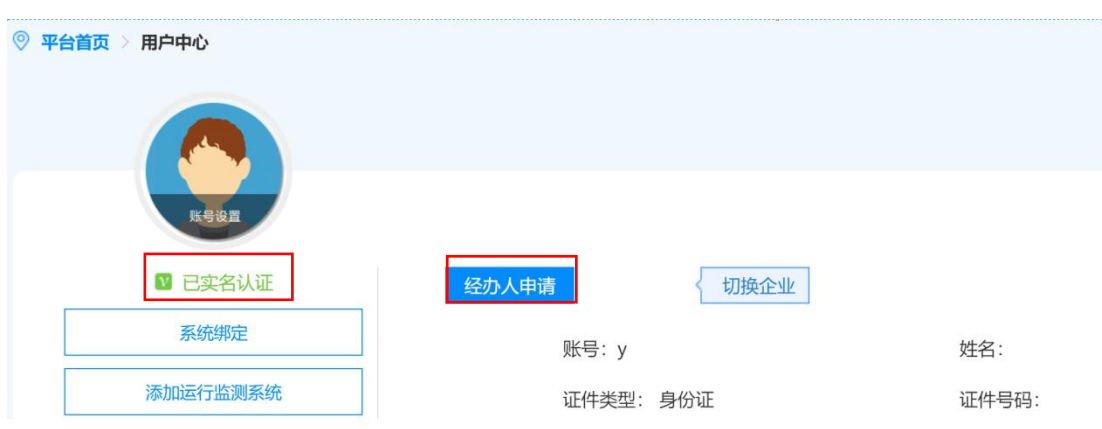

图 9 用户中心-已实名认证(自然人账号)

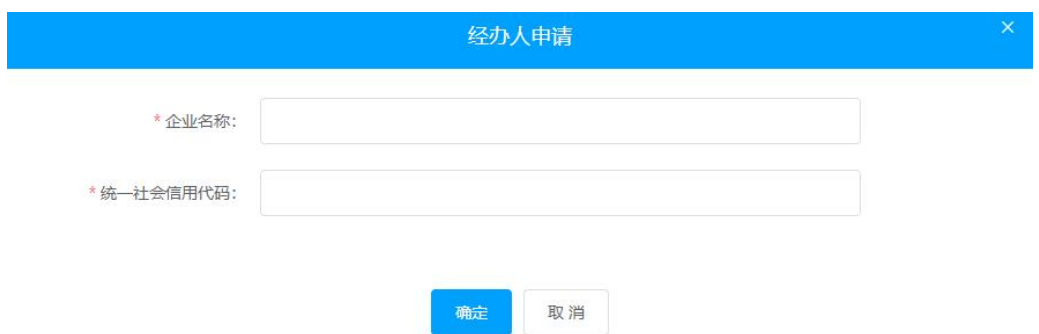

图 10 企业经办人申请

(2) 经办人审批

法人账号登录一体化平台,进入用户中心模块,如图 11 所示, 点击【经办人审核】进入图 12,在弹出的经办人审批界面中,点击 【同意】或【拒绝】进行经办人审批。

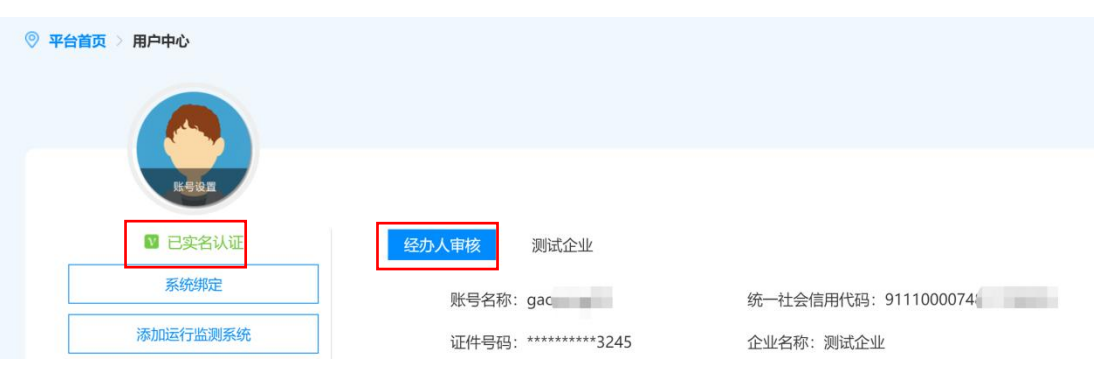

图 11 用户中心-已实名认证(法人账号)

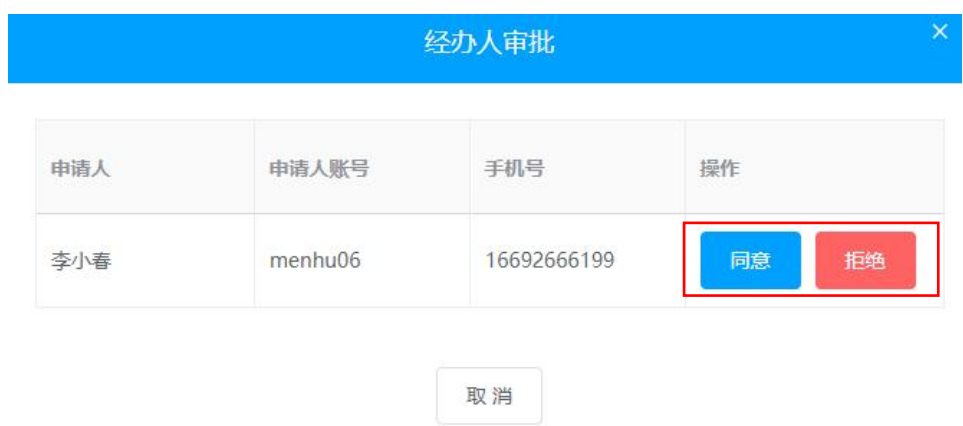

图 12 经办人审批

(3) 经办人授权管理

用法人账号登录系统,进入用户中心,在授权管理菜单点击【授 权】,在弹出的授权审批界面中,勾选相应的系统名称为经办人指定 可访问的业务系统。

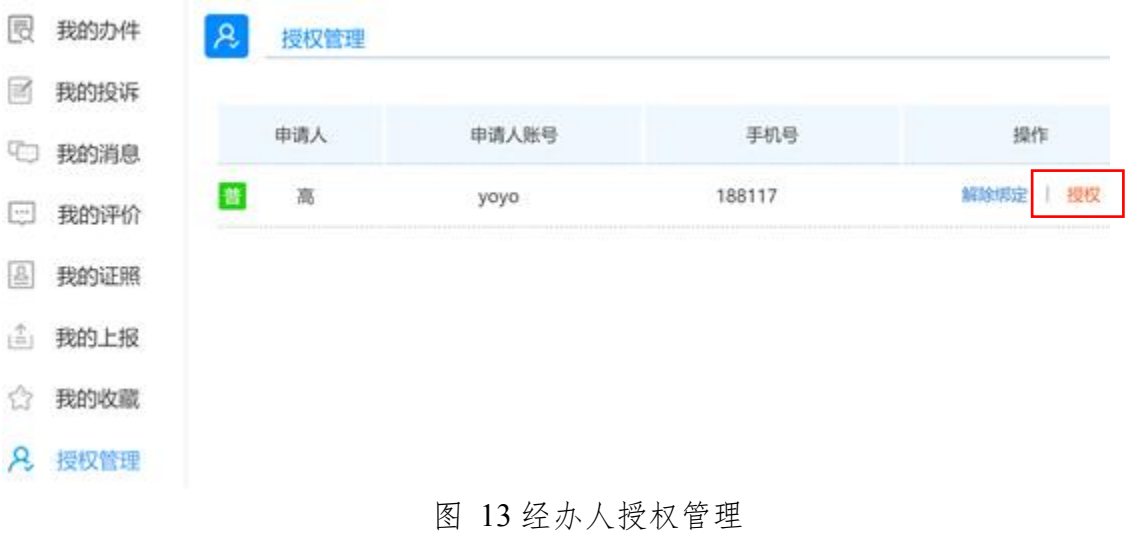

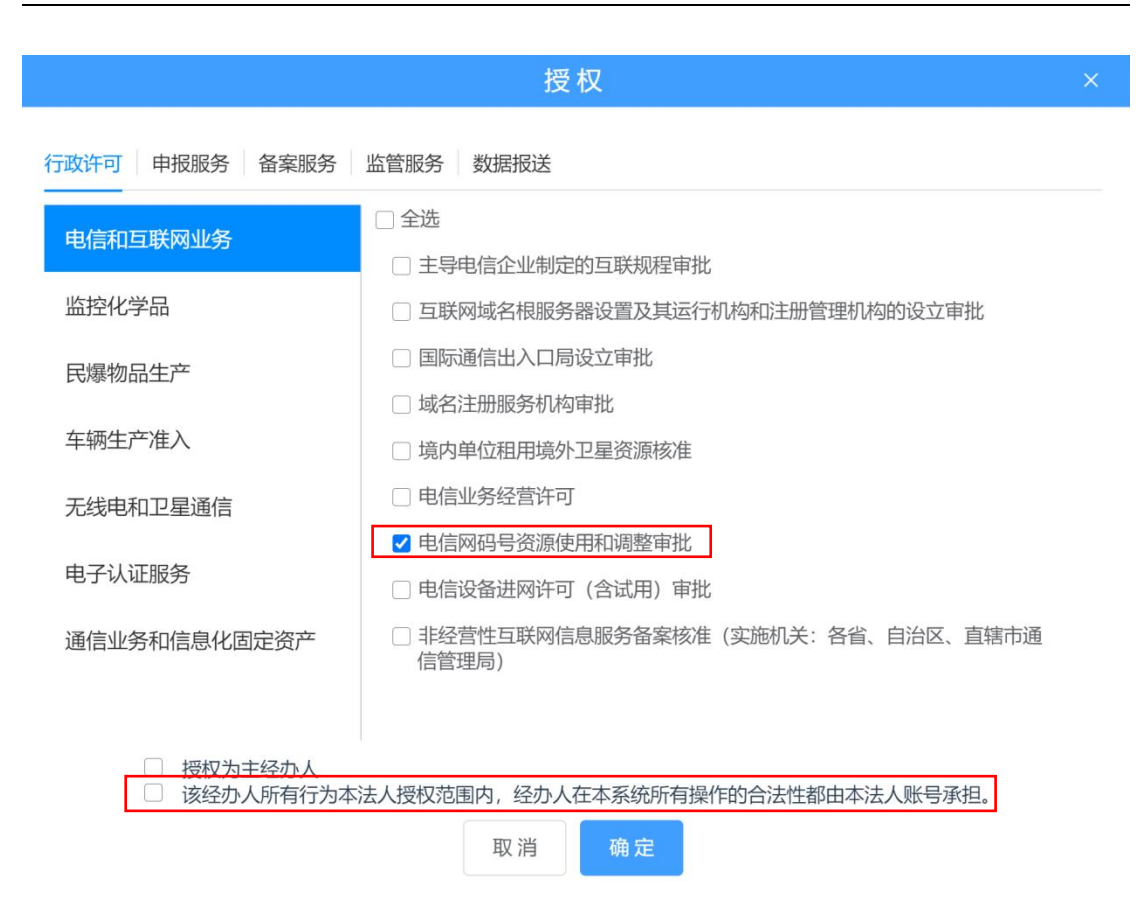

图 14 经办人授权

经办人授权页面中"该经办人所有行为本法人授权范围内,经办 人在本系统所有操作的合法性都由本法人账号承担。"勾选后方可点 击【确定】按钮确认授权操作。"授权为主经办人"无需选择。

#### <span id="page-13-0"></span>三 码号年报

## <span id="page-13-1"></span>(一) 进入电信网码号资源使用和调整审批系统

点击一体化平台首页下方"公共服务"中的电信网码号资源使用 和调整审批系统图标,如图 15 所示,进入图 16 电信网码号资源使 用和调整审批系统登录前首页。点击图中的【统一身份验证登录】按 钮,如已经在一体化平台登录,则直接进入图 17 电信网码号资源使 用和调整审批系统登陆后首页;如未在一体化平台登录,则打开登录 页面,输入用户名、密码、验证码后进入电信网码号资源使用和调整

# 审批系统登陆后首页。

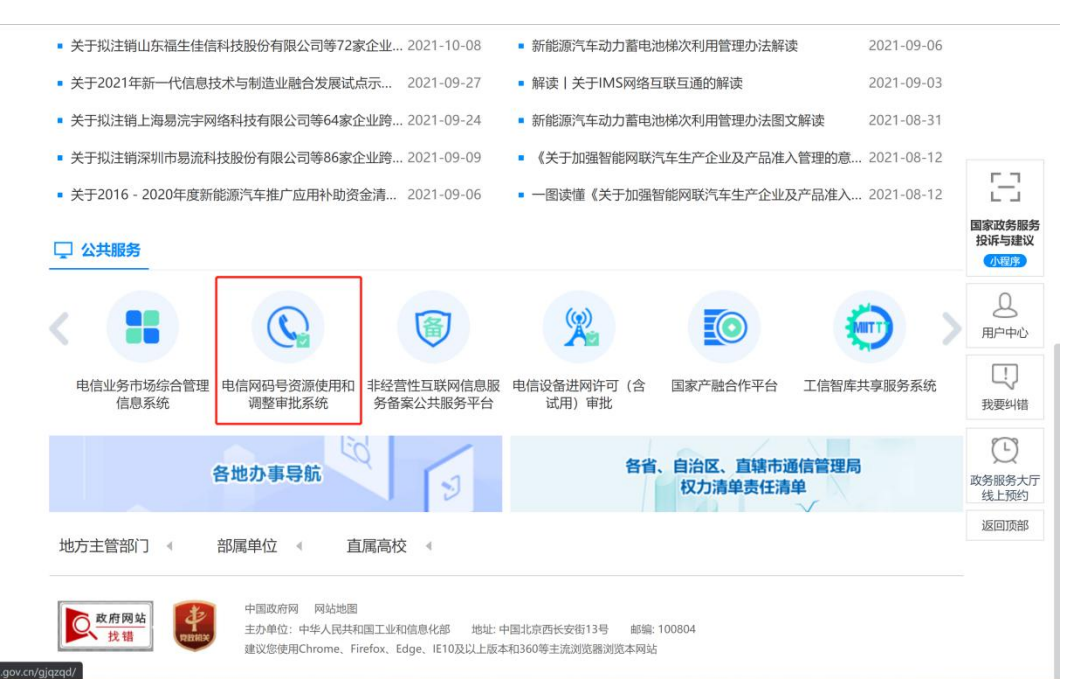

图 15 一体化平台首页公共服务电信网码号资源使用和调整审批系统入口

|    | 和<br>信<br>息<br>化<br>业<br>T                     | 部        | 服<br>政 务<br>务<br>平  | 台                |             |
|----|------------------------------------------------|----------|---------------------|------------------|-------------|
|    | 电信网码号资源使用和调整审批系统                               |          |                     |                  |             |
| 首页 | 颁发结果公示及领证通知<br>通知公告<br>政策法规                    | 码号年报专题   | 电信网编号计划专栏           | 服务指南和操作手册        | 返回工信部政务服务平台 |
|    | 进入子网站                                          |          |                     | 系统登录             |             |
|    | 工信部<br>北京<br>天津<br>重庆<br>上海<br>河北<br>山西<br>内蒙古 | 辽宁       | 黑龙江<br>吉林<br>江苏     |                  |             |
|    | 湖北<br>湖南<br>浙江<br>安徽<br>福建<br>江西<br>山东<br>河南   | 广东<br>广西 | 四川<br>贵州<br>海南      | ▲ 统一身份认证登录       |             |
|    | 宁夏<br>青海<br>新疆<br>云南<br>西藏<br>陕西<br>甘肃         |          |                     |                  |             |
|    |                                                |          |                     | 2 新用户注册          |             |
|    | 颁发结果公示及领证通知                                    |          | 更多>>                |                  |             |
|    |                                                |          |                     | 码号查询             |             |
|    | 2021年第48批码号证书颁发结果公示及领证通知<br>٠                  | 工信部      | 2022-01-06 15:19:35 |                  |             |
|    | 2021年第47批码号证书颁发结果公示及领证通知<br>٠                  | 工信部      | 2021-12-29 15:35:57 | 请输入码号            |             |
|    | 工业和信息化部关于收回部分电信网码号的通告<br>٠                     | 工信部      | 2021-12-24 10:51:17 |                  |             |
|    | 2021年第46批码号证书颁发结果公示及领证通知<br>٠                  | 工信部      | 2021-12-21 14:19:14 | 全国               |             |
|    | 2021年第45批码号证书颁发结果公示及领证通知<br>٠                  | 工信部      | 2021-12-14 16:01:31 | 525<br>请输入验证码    |             |
|    | 2021年第43批、第44批码号证书颁发结果公示及领证通知工信部<br>٠          |          | 2021-12-02 15:13:49 | 码号查询             |             |
|    |                                                |          |                     |                  |             |
|    |                                                |          |                     |                  |             |
|    | 通知公告                                           |          | 更多>>                | 服务热线             |             |
|    | 关于开展2021年度全国电信网码号资源年报工作的通知                     | 工信部      | 2021-12-14 18:08:37 | ○ 八十服欠执仕 · 12281 |             |

图 16 电信网码号资源使用和调整审批系统登录前首页

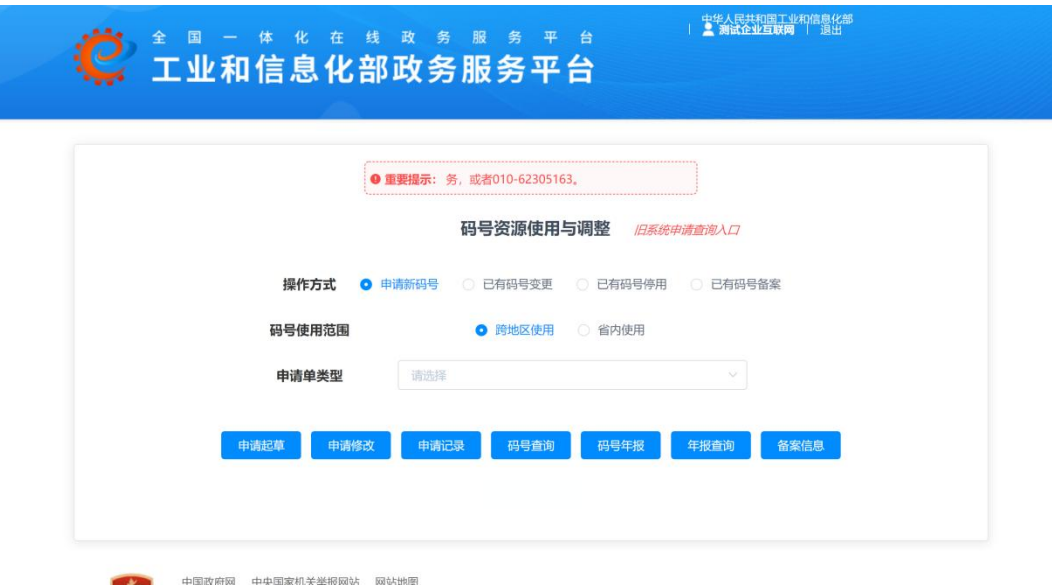

图 17 电信网码号资源使用和调整审批系统登录后首页(码号使用单位) 办理码号码号年报、年报查询,不受上方操作方式、码号使用范 围、申请单类型的影响,点击相应按钮如【码号年报】直接进入相应 功能。

## <span id="page-15-0"></span>(二) 单位基本信息填报

用户进入电信网码号资源使用和调整审批系统后,如图 18 所示 点击【码号年报】按钮:如未提交过单位基本信息,进入图 19 单位 基本信息填报界面;如已提交了单位基本信息,则显示需年报码号列 表,如图 28 所示。

12

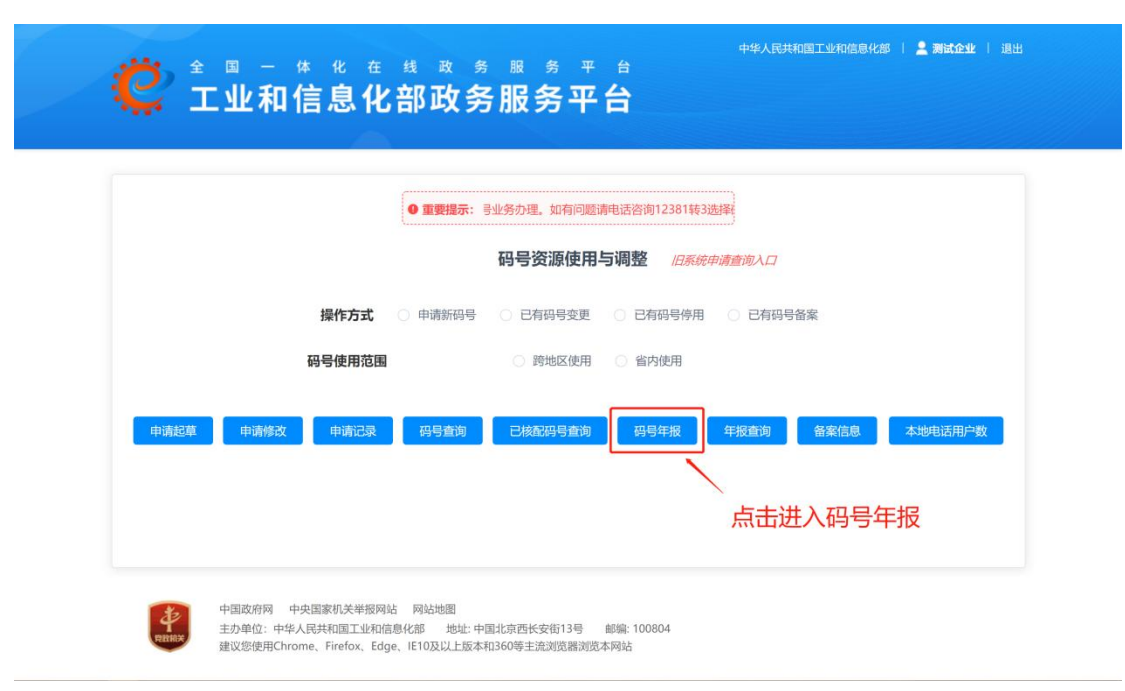

图 18 码号年报

中华人民共和国工业和信息化部 | 2 测试企业 | 退出

# <span id="page-17-0"></span>1 基本信息填写

# ●<br>● エ业和信息化部政务服务平台

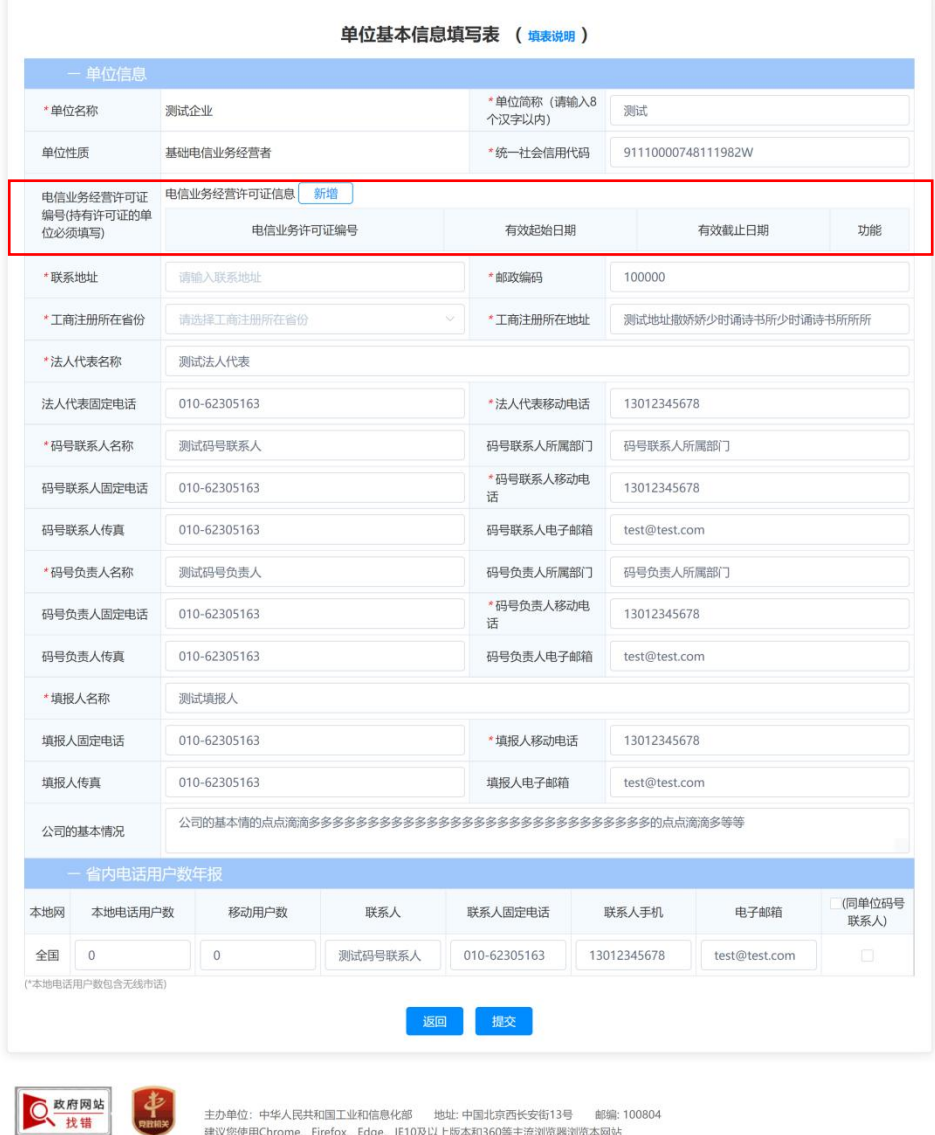

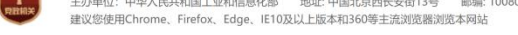

#### 图 19 单位信息填写表

单位信息填写表中,必填项以\*标出,包括:单位名称、单位简 称、联系地址、邮政编码、法人代表名称、法人代表移动电话、码号 联系人名称、码号联系人移动电话、码号负责人名称、码号负责人移 动电话、填报人名称、填报人移动电话。

鼠标指向"单位基本信息填写表"表头右侧"填写说明"可弹出 简要的填写提示,如图 20。

单位基本信息填写表 ( 填表说明 )

1. 有多个电信业务经营许可证的单位需要多证多填,持有电信业务经营许可证的单位必须填写电信业务经营许可证编号。 \* 单尺条件 /津栓)0

图 20 填写说明

填写过程中光标离开输入框或点击【提交】按钮后,系统对输入 数据进行自动校验,对填写不符合要求的项目采用红框和红色文字提 示用户修改,对填写基本符合要求的采用绿框提示:未填写时,输入 框中显示灰色字体提示文字,提示用户填写要求,如图 21 所示。

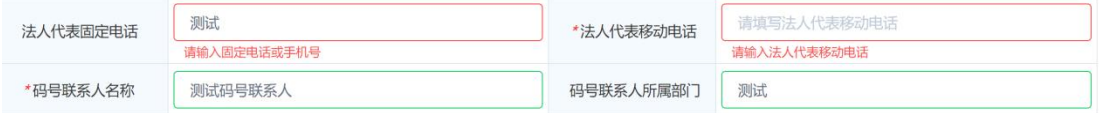

图 21 表单自动校验示例

#### <span id="page-18-0"></span>2 电信业务经营许可证填写

用户应如实填写本单位持有的全部"电信业务经营许可证"的信 息,具体操作如下所示:

- 1) 点击【新增】按钮,见图 22;
- 2) 在"电信业务经营许可证"对话框中输入许可证信息,所有项 均为必填,输入完成后点击【确定】返回表单页面,点击后系 统对输入内容进行基础校验,如填写错误则采用红框和文字进 行提示, 见图 23:
- 3) 如需修改或删除已经添加的许可证信息,可点击【修改】或【删 除】进行相应操作,如图 24 所示,删除前系统弹出提示框确 认后删除,如图图 25。

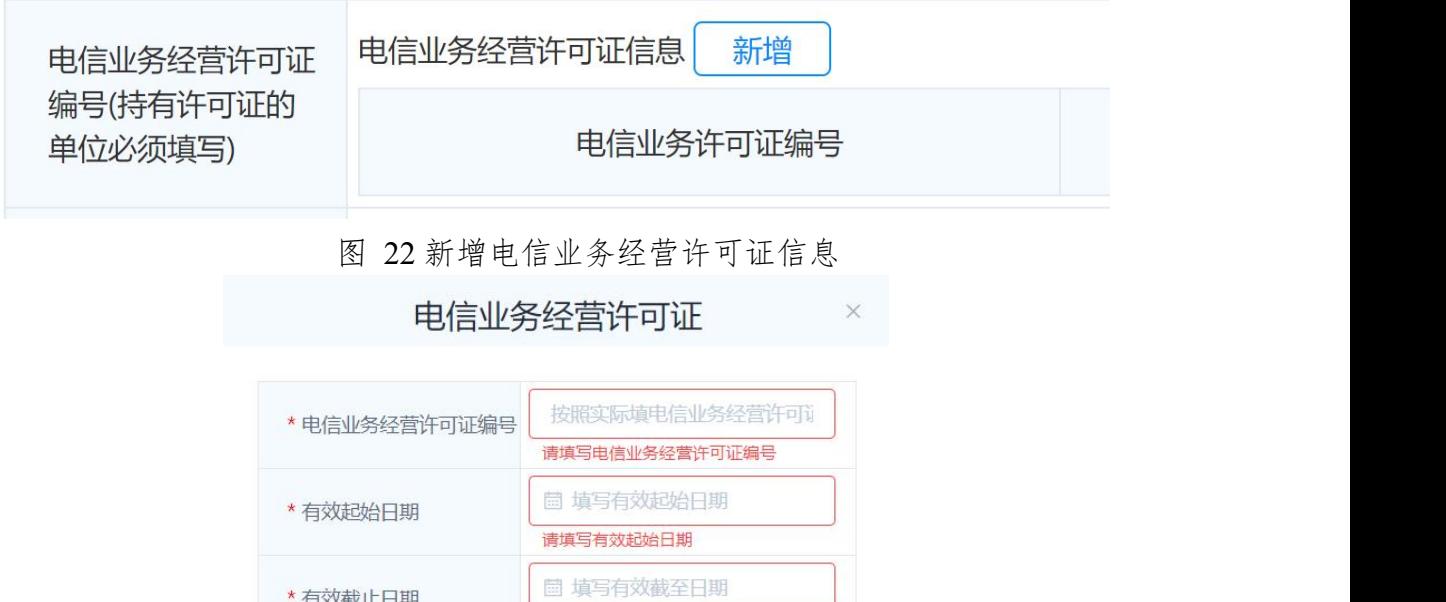

\* 有效截止日期 点击"确定"按钮,如果

户输入错误

信息填写错误,则信息的 输入框变为红色提示用

图 23 电信业务经营许可证信息录入对话框

请填写有效截止日期

取消

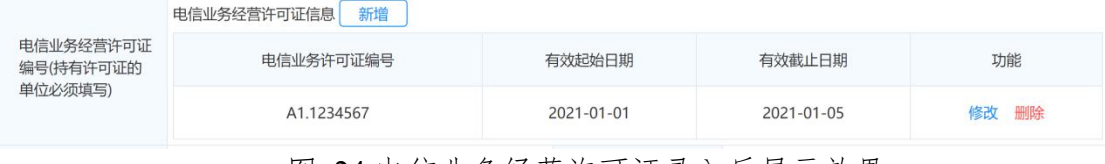

确定

图 24 电信业务经营许可证录入后展示效果

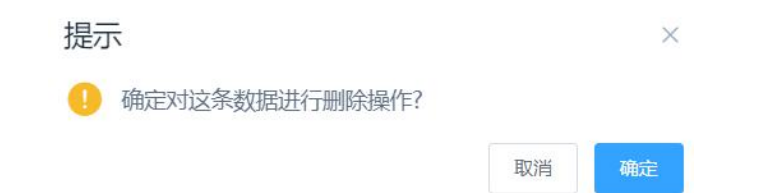

图 25 删除电信业务经营许可证前的确认操作对话框

确认基本信息填写无误后,点击页面下方的【提交】按钮。如果 提交的数据符合格式要求并成功保存到数据库,系统界面展示如图 28 所示,表示用户单位基本信息保存成功。如果提交的数据有误, 系统将弹出提示框提示用户,并将填写错误的输入框变红,如图 26 所示,用户需将所有提示异常的数据修改正确后方可再次提交。

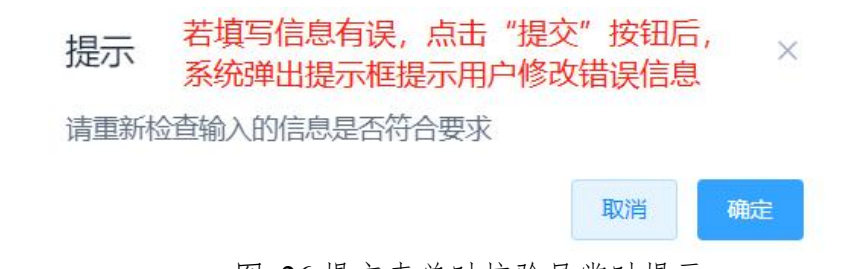

图 26 提交表单时校验异常时提示

## <span id="page-20-0"></span>3 单位基本信息修改

如需要修改已提交的单位基本信息,可点击登录后首页【码号年 报】或【年报查询】按钮后,点击码号列表页面中的【编辑单位基本 信息】按钮,进入单位基本信息修改页面进行修改,如图 27 所示。

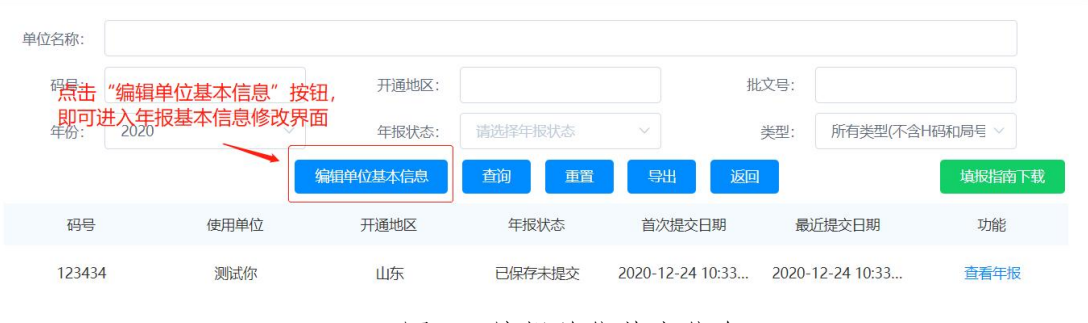

图 27 编辑单位基本信息

# <span id="page-20-1"></span>(三) 填报码号年报

完成单位信息填报后,用户进入待年报码号列表界面,用户选择 待年报码号完成年报填写。

中华人民共和国工业和信息化部 | 2 测试你 | 退出

| 单位名称:        |      |          |          |                  |                       |        |
|--------------|------|----------|----------|------------------|-----------------------|--------|
| 码号:          |      | 开通地区:    |          |                  | 批文号:                  |        |
| 年份:<br>2020  |      | 年报状态:    | 请选择年报状态  |                  | 所有类型(不含H码和局号 ><br>类型: |        |
|              |      | 编辑单位基本信息 | 查询<br>重置 | 导出<br>返回         |                       | 填报指南下载 |
| 码号           | 使用单位 | 开通地区     | 年报状态     | 首次提交日期           | 最近提交日期                | 功能     |
| 22           | 测试你  | 北京       | 未报送      | 2020-06-18 09:53 | 2020-06-21 15:23      | 进行年报   |
| 13252        | 测试你  | 北京       | 未报送      | 2020-06-18 10:34 | 2020-06-21 15:17      | 进行年报   |
| 2331         | 测试你  | 北京       | 未报送      | 2020-06-18 09:46 | 2020-06-18 09:58      | 进行年报   |
| 106903       | 测试你  | 青岛       | 待修改      | 2020-06-23 12:17 |                       | 进行年报   |
| 106904       | 测试你  | 威海       | 待修改      | 2020-06-23 12:17 |                       | 讲行年报   |
| 10699990     | 测试你  | 全国       | 待修改      | 2020-12-23 14:22 | 2020-12-29 15:27      | 讲行年报   |
| 952118       | 测试你  | 全国       | 待修改      | 2020-12-23 15:25 | 2020-12-29 15:26      | 进行年报   |
| 106980096533 | 测试你  | 全国       | 待修改      | 2020-12-24 10:29 | 2020-12-24 10:29      | 进行年报   |
| 111          | 测试你  | 菏泽       | 正常报送     | 2021-01-06 15:14 | 2021-01-06 15:55      | 查看年报   |

图 28 已提交单位基本信息-码号列表

## <span id="page-21-0"></span>1 跨地区码号年报

如图 28 所示,点击跨地区码号右侧的【进行年报】按钮,打开 年报表单页面填写跨地区码号年报。跨地区码号年报表单分为五大部 分内容:号码核配信息、联系人、开通情况、备案信息、承诺书,如 图 29 所示,申请人根据实际情况进行填报。

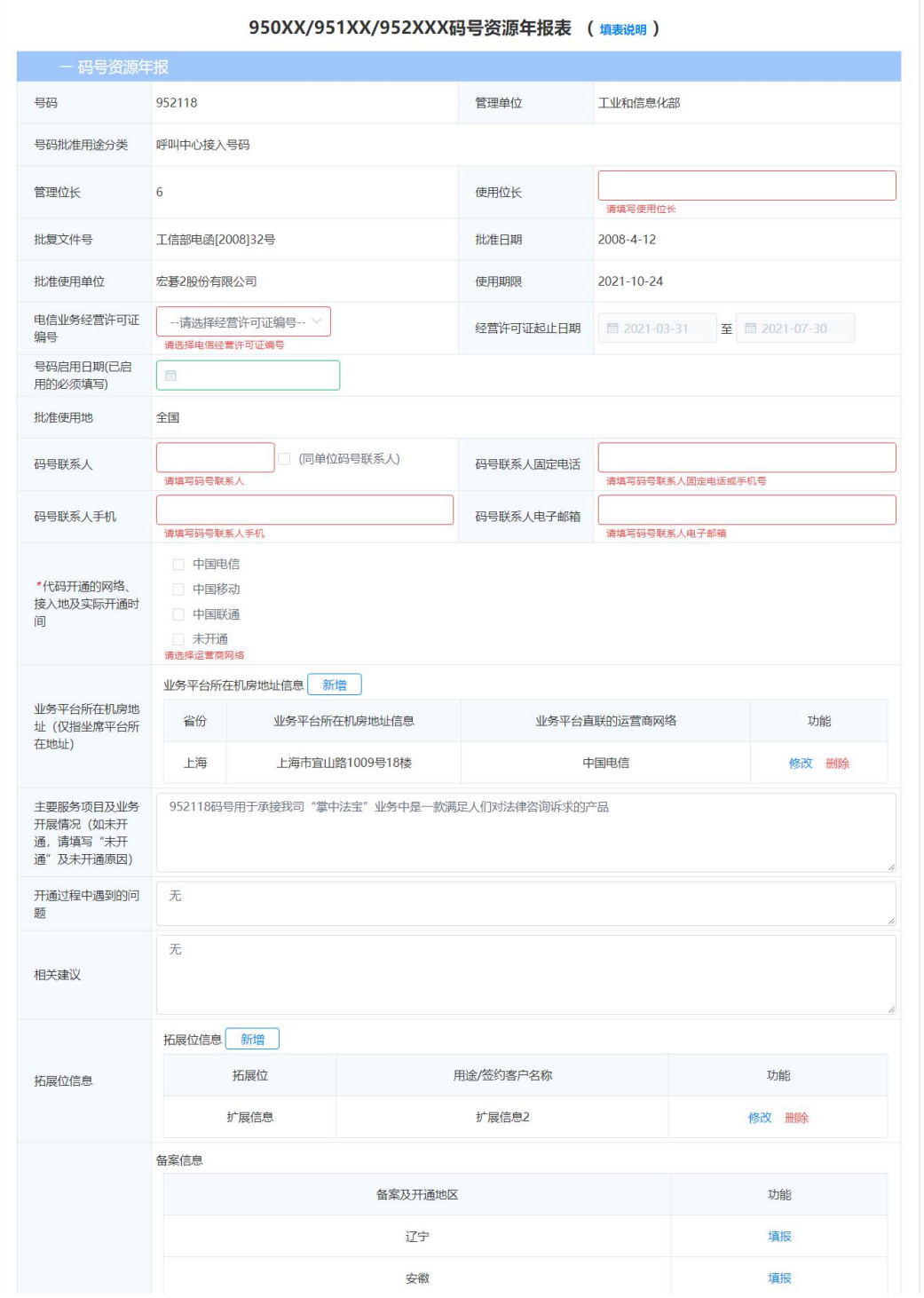

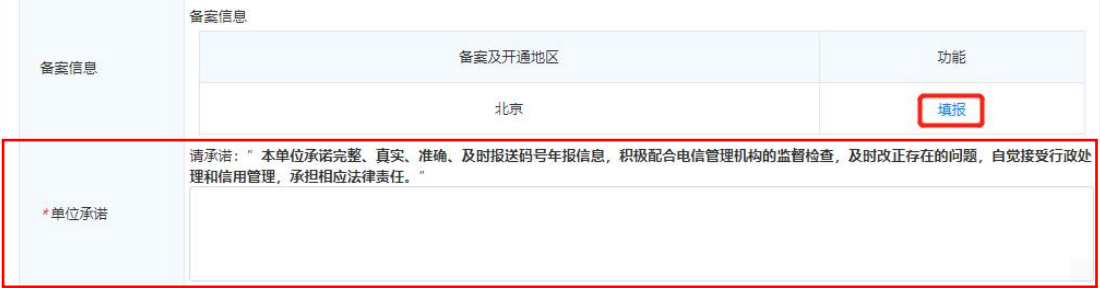

图 29 跨地区码号年报表单—95 电信业务接入号码示例 其中,码号联系人可手动填写,如与单位码号联系人一致,可勾 选"同单位码号联系人"后系统自动填写;业务平台所在机房地址、 拓展位信息填写方式与"单位基本信息年报"中的"电信业务经营许 可证信息"类似,详见(二)2 章节;可通过【新增】按钮进行增加, 如图 30、图 31 所示,并通过【修改】、【删除】按钮进行修改和 删除,此处不再赘述。"代码开通网络、接入地及开通时间",开通 的运营商可多选;同一个运营商可选多个开通省份;开通日期填"首 次开通日期"。

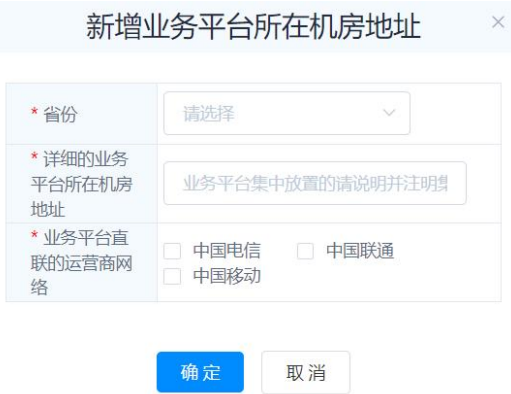

图 30 新增业务平台所在机房地址对话框

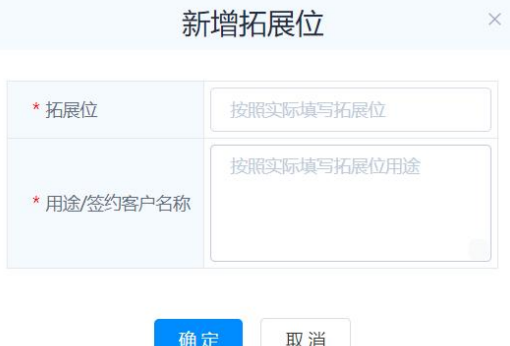

图 31 新增拓展位对话框

年报表单中必填项采用\*标出,并设置了交叉校验机制:

1) 单位名称、法人名称、码号联系人名称及移动电话、码号负

责人名称及移动电话为必填,未填写时不能提交表单。

- 2) 当"使用位长"大于"管理位长"时"拓展位情况"必填, 点击拓展位信息栏的【新增】进行填报,如图 31 所示。
- 3) "代码开通网络及开通时间"勾选了电信、移动、联通任一 个或多个时,代码详细用途、平台所在机房地址、中继线数 及座席数量(短号码类)、业务量情况(包括上一年度上下 行业务总量(万条)、服务用户总数、月平均呼入呼出次数)均 为必填项;若选择"未开通":即勾选了未开通时,未开通 使用的原因为必填项,业务平台机房地址、相关建议、坐席 数量等为非必填项,开通过程中遇到的问题、中继线数、业 务量情况等涉及开通有关信息显示为灰色不可编辑状态, 申 请人无需填写。

系统自动列出号码已经备案的省份,申请人仅需点击【填报】填 写号码开通及业务开展情况表格,如图 32 所示。其中,备案通知日 期、备案截止日期系统根据码号备案情况自动填写:其他项目需申请 人自行填写。

21

#### 号码开通及业务开展情况

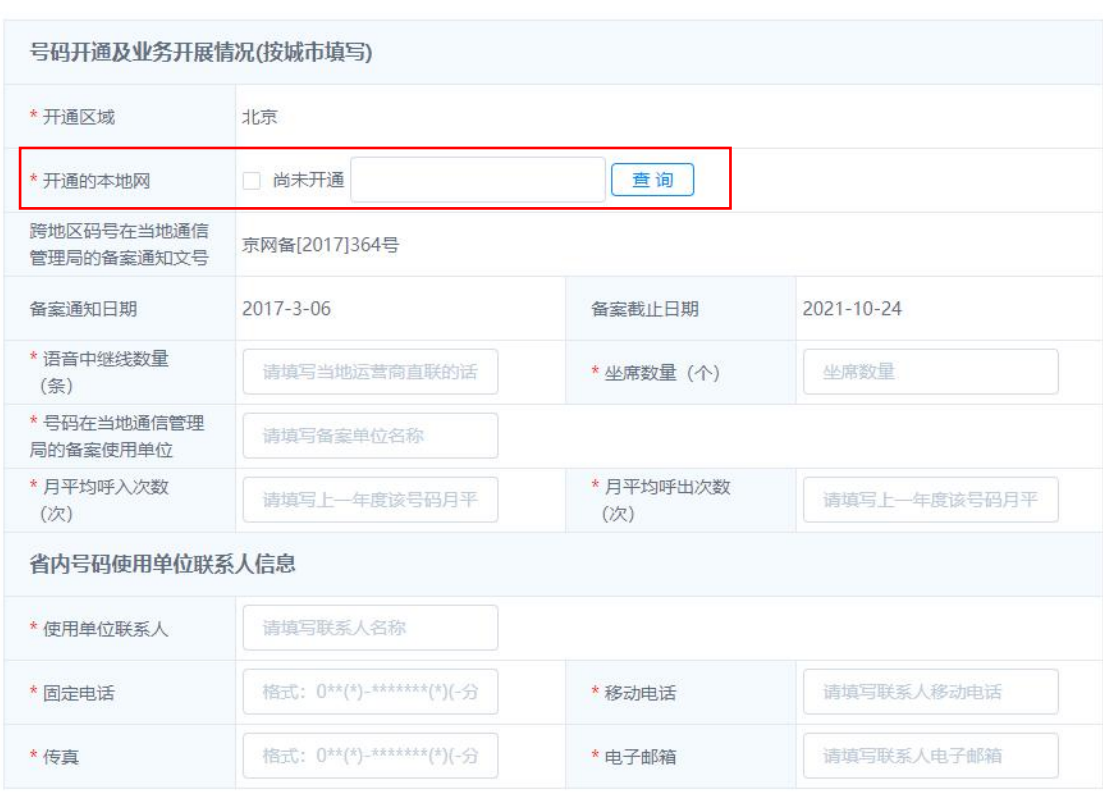

| œ | 取消 |
|---|----|
|---|----|

图 32 号码开通及业务开展情况对话框

码号开通和业务开展情况页面填写"开通的本地网"时,需点击 【查询】按钮后在弹出的开通本地网选择对话框中选择该码号已接入 地区,如图 33 所示:对话框左侧为待选项列表,右侧为已选项列表, 可在左右两个列表各自上方的输入框输入关键字进行筛选。点击待选 项列表中的本地网名称后,点击【右箭头>】将本地网名称加入已选 项列表;如需取消某本地网的选择,可在右侧已选项列表中选中对应 的本地网名称,点击【左箭头<】取消对该本地网的选择。

22

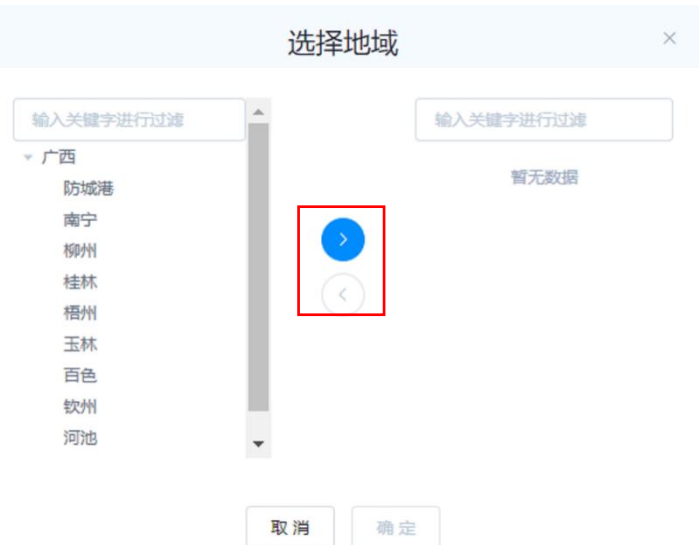

图 33 开通本地网选择对话框

年报表单结尾处需要申请人填写承诺书,需准确填写承诺文字才 能提交年报,不支持复制粘贴,标点符号不区分全角*/*半角。

申请人提交年报表单后,系统自动将年报发送到工信部和上一年 已备案管局,无需申请人手动选择年报发送目标。

<span id="page-26-0"></span>2 省内码号年报

如图 28 所示,点击省内码号右侧的【进行年报】按钮,填写省 内码号年报。省内码号年报表单分为四大部分内容:号码核配信息、 联系人、开通情况、承诺书,申请人根据实际情况进行填报,填写方 式与跨地区码号年报类似,如图 34 所示。

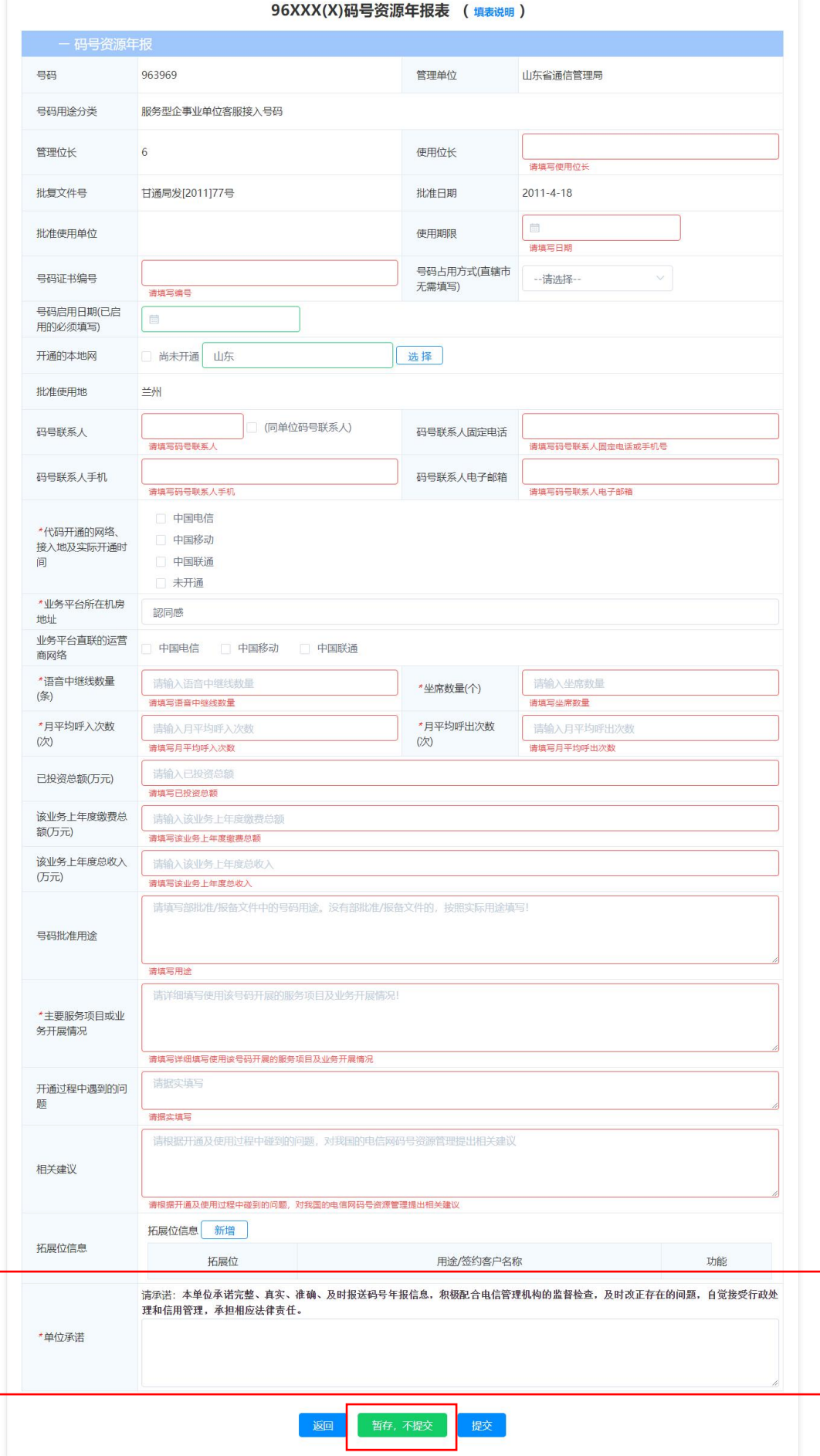

图 34 省内码号年报—96 号码年报表

点击年报表单中的【暂存,不提交】按钮,如图 34 所示,可保 存当前填写的内容供后续进行编辑和提交。注:仅"未报送"状态的表 单点击【进行年报】按钮填写年报数据时有暂存功能,其他状态的表 单无暂存功能,例如"待修改"状态的年报表单无【暂存,不提交】 按钮。暂存的表单可在码号年报和年报查询界面可见,如图 28、图 36 所示。

填写完成后点击【提交】按钮提交年报表单。

年报表单结尾处需要申请人填写承诺书,需准确填写承诺文字才 能提交年报,不支持复制粘贴,标点符号不区分全角*/*半角。

### <span id="page-28-0"></span>(四) 年报查询和修改

<span id="page-28-1"></span>1 年报查询

点击图 35 码号系统登录后首页的【年报查询】按钮进入年报查 询页面,如图 36 所示。

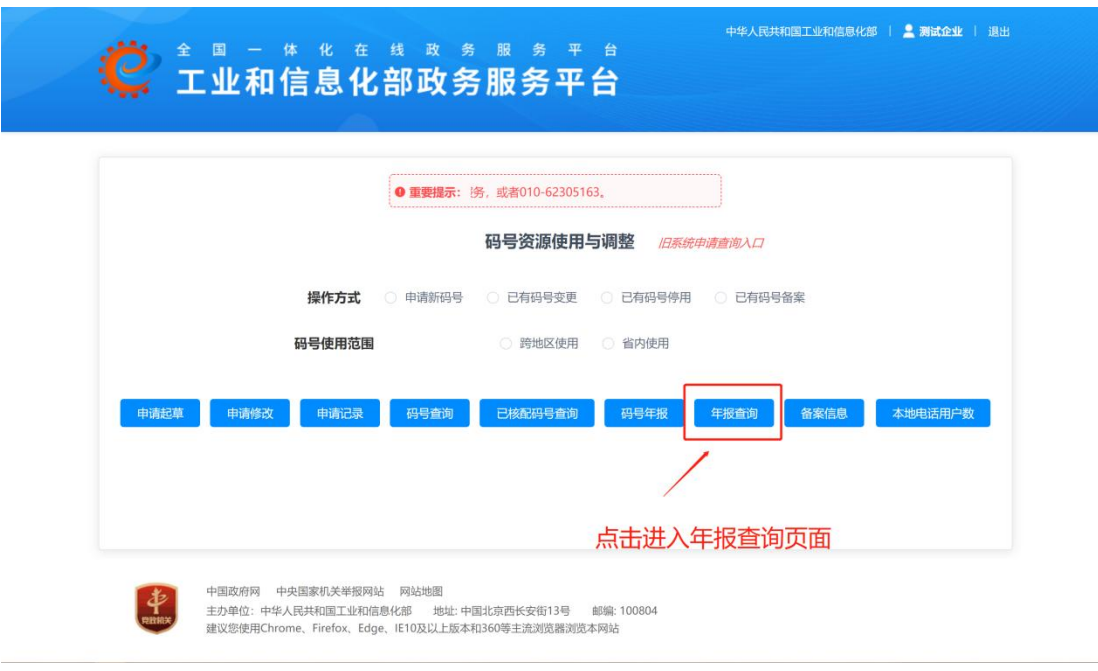

图 35 年报查询

中华人民共和国工业和信息化部 | 2 測试你 | 退出

| 单位名称:         |           |      |          |                         |                  |                  |                |  |
|---------------|-----------|------|----------|-------------------------|------------------|------------------|----------------|--|
| 码号:           |           |      | 开通地区:    |                         |                  | 批文号:             |                |  |
| 年份:           | 2020<br>Λ |      | 年报状态:    | 请选择年报状态                 |                  | 类型:              | 所有类型(不含H码和局号 > |  |
|               | 2019      |      | 编辑单位基本信息 | 查询<br>重置                | 导出<br>返回         |                  | 填报指南下载         |  |
| 码号            | 2018      | 使用单位 | 开通地区     | 年报状态                    | 首次提交日期           | 最近提交日期           | 功能             |  |
| 2020<br>13252 |           | 测试你  | 北京       | 未报送<br>2020-06-18 10:34 |                  | 2020-06-21 15:17 | 讲行年报           |  |
| 2331          |           | 测试你  | 北京       | 未报送                     | 2020-06-18 09:46 | 2020-06-18 09:58 | 进行年报           |  |
| 106903        |           | 测试你  | 青岛       | 待修改                     | 2020-06-23 12:17 |                  | 进行年报           |  |
| 106904        |           | 测试你  | 威海       | 待修改                     | 2020-06-23 12:17 |                  |                |  |
| 10699990      |           | 测试你  | 全国       | 待修改                     | 2020-12-23 14:22 | 2020-12-29 15:27 | 进行年报           |  |
| 952118<br>测试你 |           | 全国   | 待修改      | 2020-12-23 15:25        | 2020-12-29 15:26 |                  |                |  |
| 106980096533  |           | 测试你  | 全国       | 待修改                     | 2020-12-24 10:29 | 2020-12-24 10:29 | 进行年报           |  |
| 111<br>测试你    |           | 菏泽   | 正常报送     | 2021-01-06 15:14        | 2021-01-06 15:55 | 查看年报             |                |  |
| 106906<br>测试你 |           | 菏泽   | 正常报送     | 2020-12-25 11:30        | 2021-01-05 16:50 | 查看年报             |                |  |
| 1235          |           | 测试你  | 北京       | 正常报送                    | 2020-12-29 15:29 | 2020-12-29 15:30 | 查看年报           |  |

图 36 年报查询界面

| 单位名称:      |      |          |       |      |              |                |                |        |
|------------|------|----------|-------|------|--------------|----------------|----------------|--------|
| 码号:        |      |          | 开通地   | 菏泽   |              | 批文号:           |                |        |
| 年份:        | 2020 |          | 年报状态: |      | 请选择年报状态<br>v | 类型:            | 所有类型(不含H码和局号 V |        |
|            |      | 编辑单位基本信息 |       | 查询   | 重置           | 导出<br>返回       |                | 填报指南下载 |
| 码号         | 类型   | 使用单位     |       | 开通地区 | 年报状态         | 首次提交日期         | 最近提交日期         | 功能     |
| 111        |      | 测试你      |       | 菏泽   | 正常报送         | 2021-01-06 15  | 2021-01-06 15  | 查看年报   |
| 106906     | 800  | 测试你      |       | 菏泽   | 正常报送         | 2020-12-25 11. | 2021-01-05 16. | 查看年报   |
| 82-105-141 | 71   | 测试你      |       | 菏泽   | 异常补报         | 2020-12-29 15  | 2020-12-29 15  | 查看年报   |

图 37 年报查询示例—开通地区

申请人可以根据查询条件查询历年年报表单和填报本年度年报 表单。可按单位名称、码号、开通地区、批文号、年份、年报状态、

类型进行查询,支持模糊查询,默认不显示 H 码和局号。如图 37 所 示,在"开通地区"处输入"菏泽",点击"查询"按钮即可查询此 "开通地区"的相关年报信息。

点击码号所在行右侧的【查看年报】可查看年报表单。

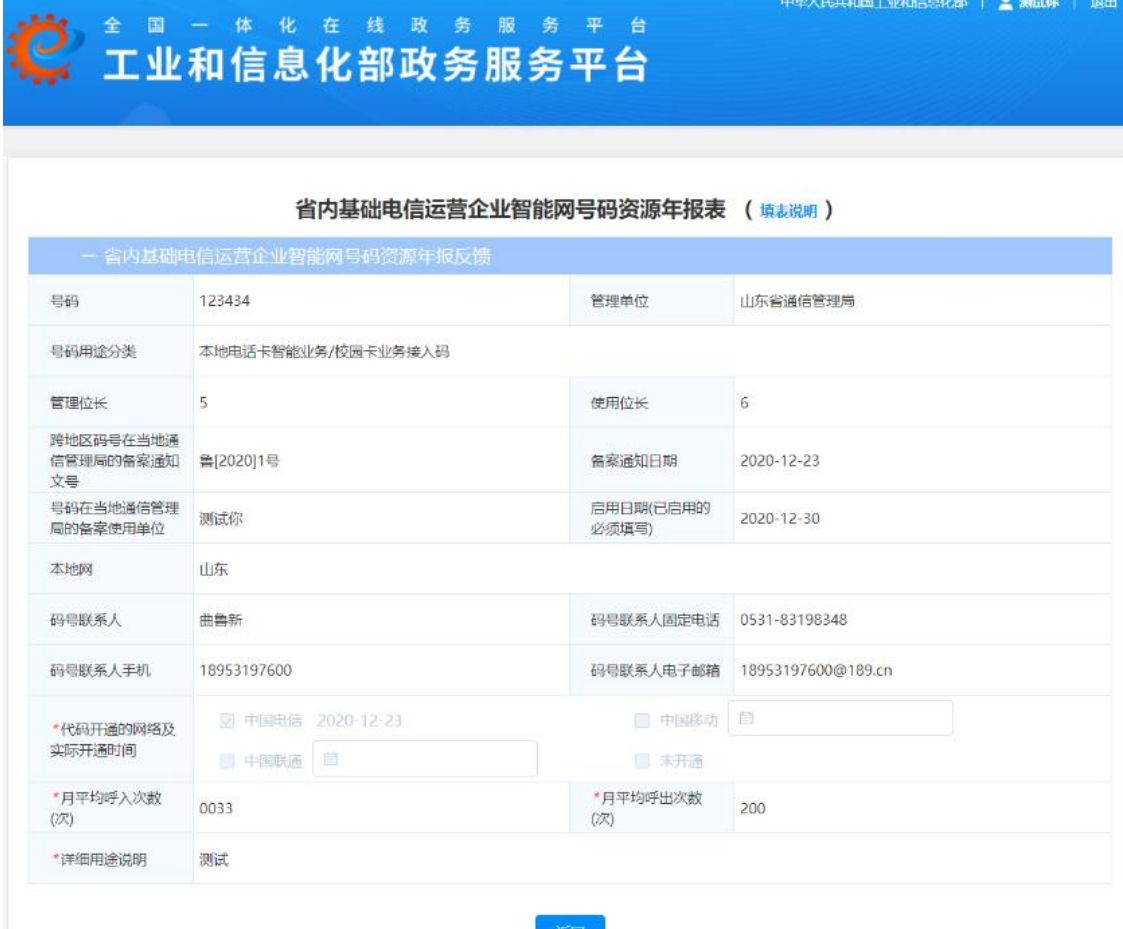

图 38 查看年报

### <span id="page-30-0"></span>2 年报修改

5 月 1 日前申请人可随时自由修改年报;5 月 1 日后申请人需向 管局申请,管局授权后可在 7 天内修改年报;12 月 31 日前未年报码 号可随时进行年报。

即 5 月 1 日前, 对于状态为"正常报送"和"补报"的码号, 可

点击【进行年报】按钮编辑和修改,对于状态为"未报送"的码号可 点击【进行年报】按钮进行填报;5月1日后(含当天)仅状态为"未 报送"、"待修改"的表单可通过点击码号所在行的【进行年报】按钮 进行编辑和修改。如图 36、图 39 所示。

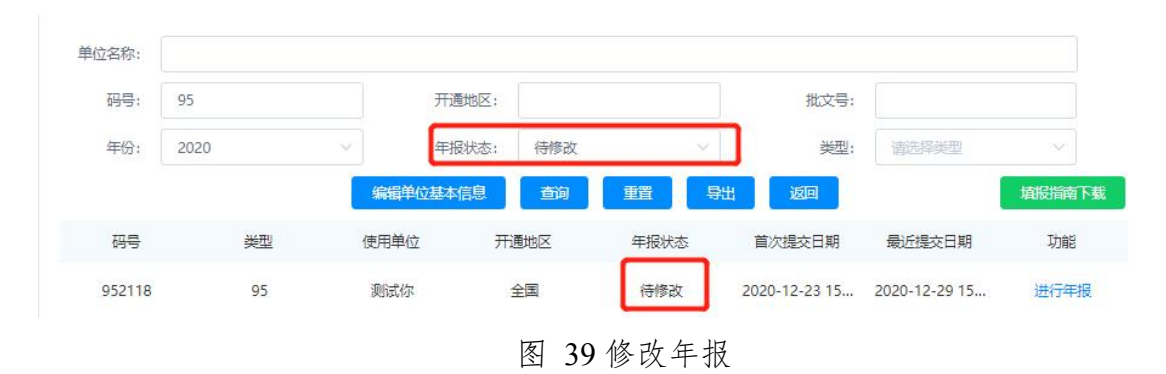